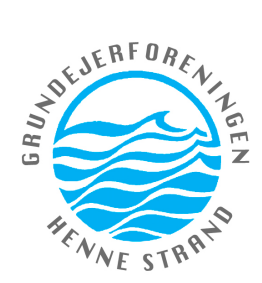

# **Digital deltagelse i generalforsamling**

Digital deltagelse i generalforsamlingen vil foregå via Microsoft Teams, som sikkert vil være kendt af mange – ikke mindst pga. Corona-pandemien, hvor fysiske møder i stort tal blev erstattet af virtuelle.

Er du vant til at bruge Teams, kan du formentlig hoppe nedenstående over og blot afvente adgang via det link, du modtager fra mødearrangøren efter 15. marts.

Er Teams nyt for dig, finder du herunder nogle få oplysninger og nogle relevante links med yderligere info.

Udstyrsmæssigt kan deltagelse via Teams foregå fra en computer, fra en tablet og såmænd også fra en mobiltelefon.

Softwaremæssigt forudsættes ingen egentlig installation, men du vil få adgang til flere valgmuligheder, når du klikker på det link, du modtager fra mødearrangøren efter 15. marts. Læs mere herom i nedenstående links.

## **Hvad med billede?**

Når du er blevet "lukket ind" fra lobbyen, vil du kunne se de andre deltagere, der har aktiveret deres computers kamera, ligesom de kan se dig, hvis du har slået dit kamera til i de indstillingsmuligheder, Teams giver dig. Bemærk, at mødearrangøren også har mulighed for at aktivere/deaktivere dit kamera.

## **Hvad med lyd?**

Når du har slået din højttaler til i indstillingsmuligheder i Teams, kan du høre, hvad mødets øvrige deltagere siger. Har du i Teams aktiveret din mikrofon, vil de også kunne høre dig.

Det er god mødedisciplin kun at have mikrofonen tændt, når man får ordet – ellers vil der også ofte kunne høres såkaldt "rundhyl".

# **Hvordan får jeg ordet?**

Ganske som mange er vant til ved fysiske møder, rækker man også i Teams hånden op - blot digitalt - når man ønsker at få ordet. Læs mere herom i nedenstående links.

# **Hvordan deltager jeg i evt. afstemning?**

Afstemning foregår via chat-funktionen i Teams, som du vil få adgang til, hvis du opfylder en af de to betingelser, der fremgår af **Situation 1** som beskrevet under pkt. B i indkaldelse til generalforsamlingen, som du har modtaget den 7. marts. Læs mere herom i nedenstående links.

## **Hvad gør jeg, hvis min forbindelse ryger under mødet?**

Såfremt du mister forbindelse til mødet, kan du blot genstarte ved at aktivere linket fra mødearrangøren, som derpå vil lukke dig ind igen.

# **Relevante links med yderligere info:**

#### **Hvordan deltager jeg i et Teams-møde?**

https://support.microsoft.com/da-dk/office/deltag-i-et-m%C3%B8de-i-teams-1613bb53-f3fa-431e-85a9 d6a91e3468c9

#### **Hvordan rækker jeg hånden op i et Teams-møde?**

https://support.microsoft.com/da-dk/office/h%C3%A6v-h%C3%A5nden-i-et-teams-m%C3%B8de-bb2dd8e1 e6bd-43a6-85cf-30822667b372

#### **Hvordan deltager jeg i chat i et Teams-møde?**

https://support.microsoft.com/da-dk/office/chat-i-et-teams-m%C3%B8de-64e2cb91-8a11-4781-94eafbb23f2b922f

Virker linket ikke, skal du blot kopiere det over i din browsers søgefelt.